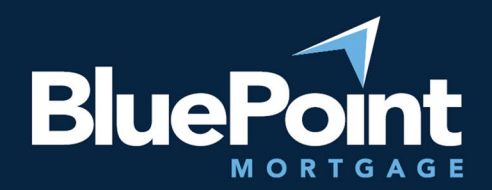

# **Submitting Loans**

### Contents:

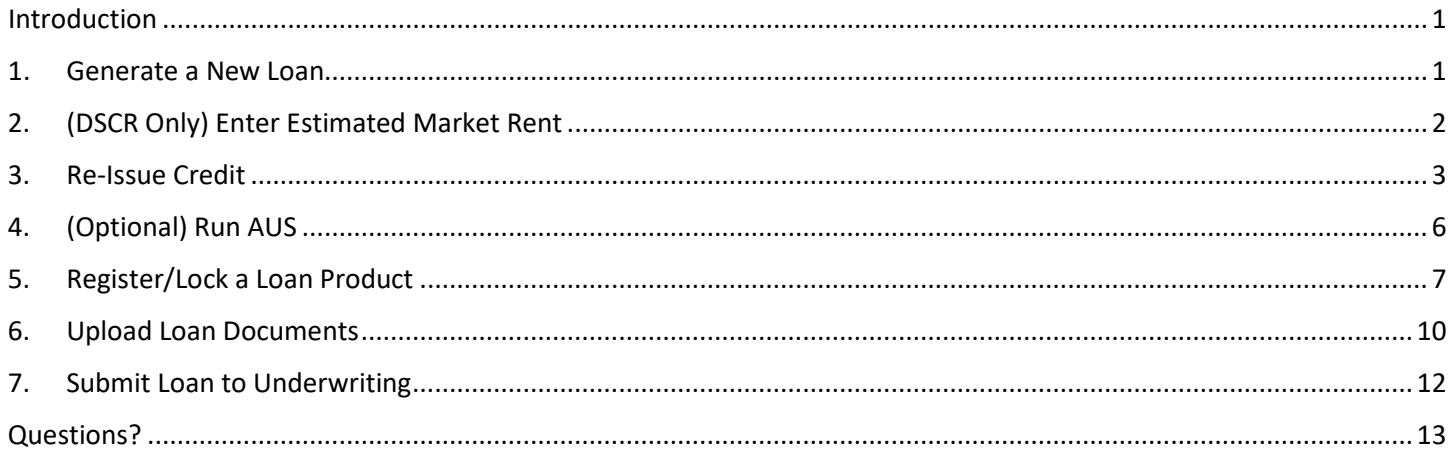

#### <span id="page-0-0"></span>Introduction

This guide provides step-by-step instructions on how to submit a loan scenario to BluePoint Mortgage.

#### <span id="page-0-1"></span>1. Generate a New Loan

Go to our broker portal login page: https://secure.pricemyloan.com/custom/Bluepoint/. Go to Broker Pipelines > Create New Loan:

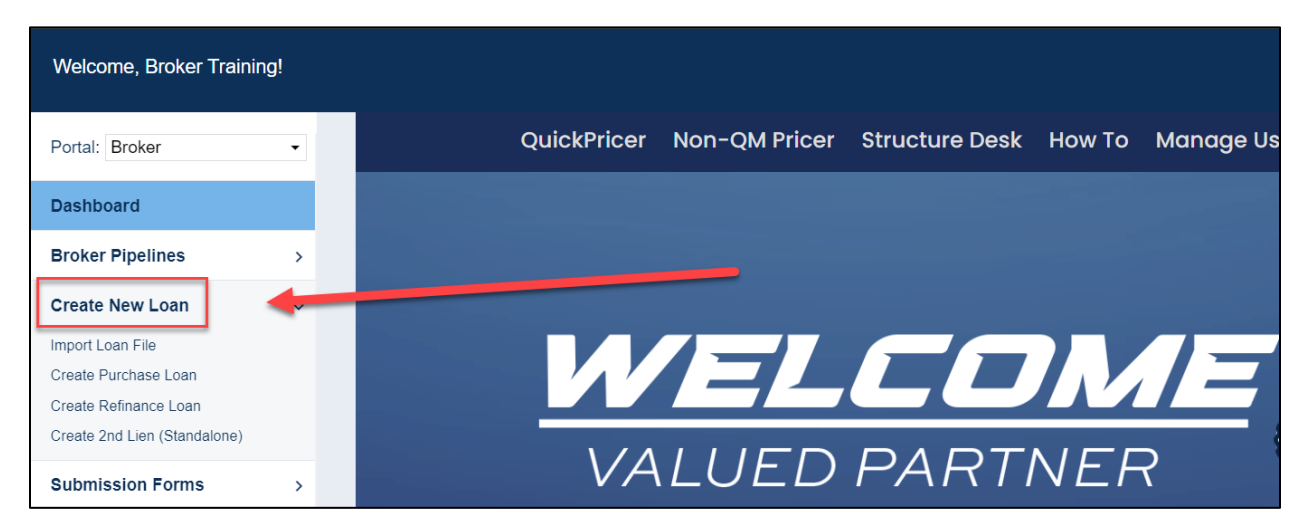

There are two ways to create a new loan:

- **1. File import (recommended)**
	- a. Select **Import Loan File** and choose the appropriate file type

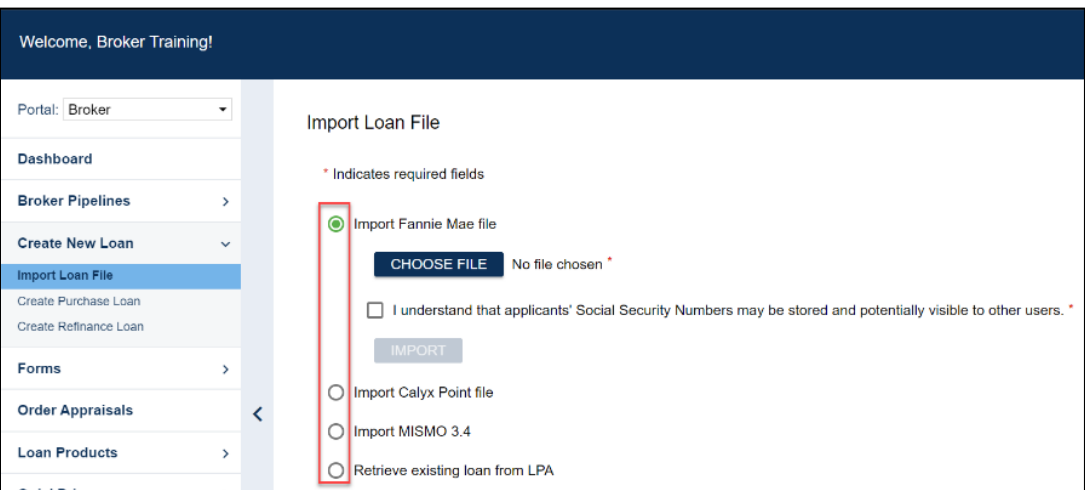

- b. Upload the file from your computer
- c. The system will generate a new loan # and auto-populate the file's loan application
- **2. Create from scratch**
	- a. Select either **Create Purchase Loan** or **Create Refinance Loan** depending on the loan purpose.
	- b. The system will again generate a new loan #, but the loan application's data must be entered manually into the loan.

# <span id="page-1-0"></span>2. (DSCR Only) Enter Estimated Market Rent

Go to **Application Information > Loan & Property** and under Section 4c, save an "Estimated Monthly Market Rent" for the subject property:

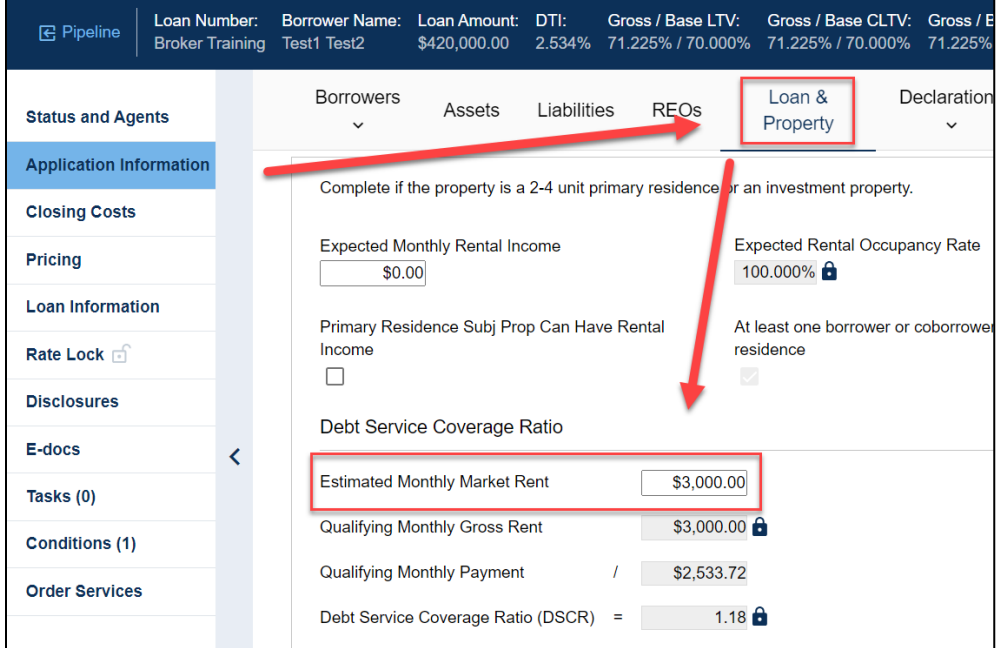

### <span id="page-2-0"></span>3. Re-Issue Credit

#### Go to the **Pricing** tab in the loan editor:

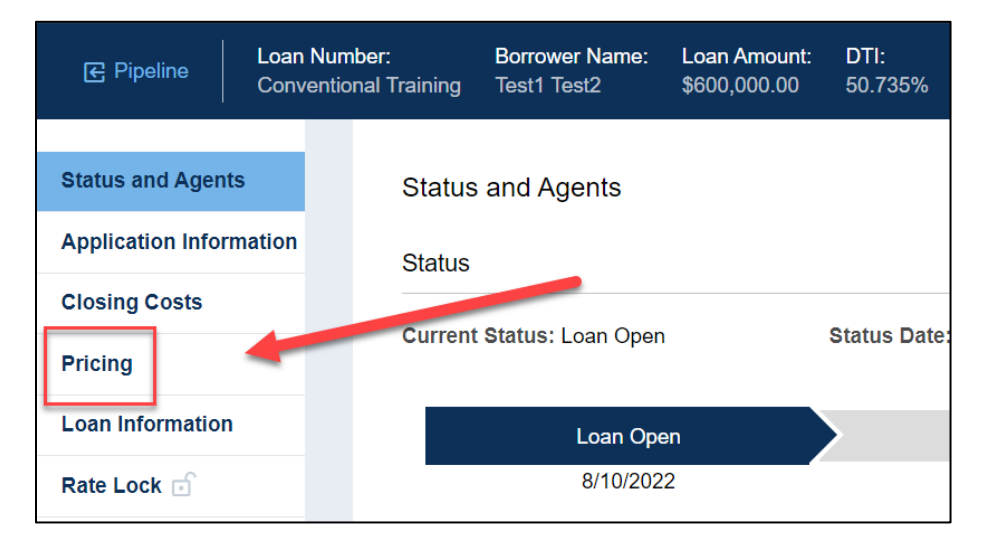

Fill out the **Property & Info** tab with the loan scenario (fields labeled with a red "x" are required):

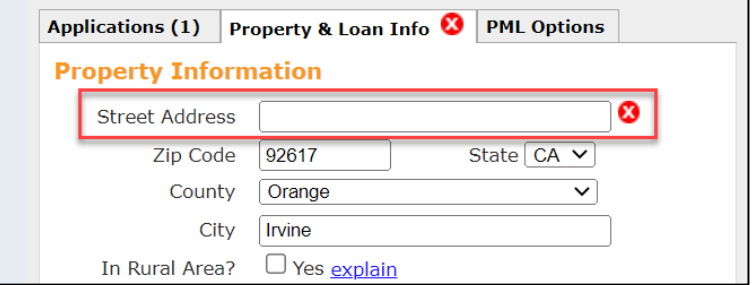

Go to the **Applications** tab:

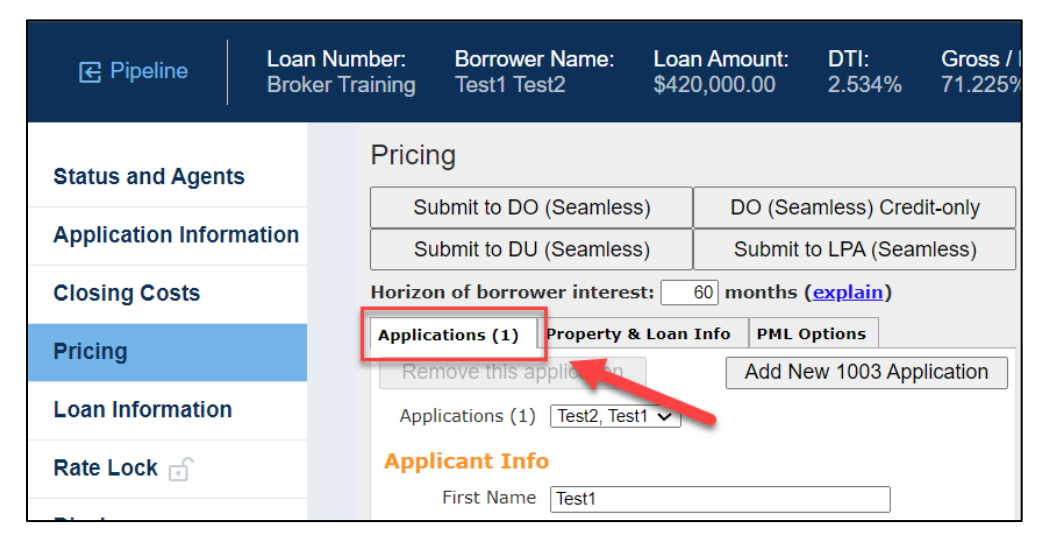

Scroll down to the bottom and:

1. Scroll down and select **Re-Issue Credit Report**

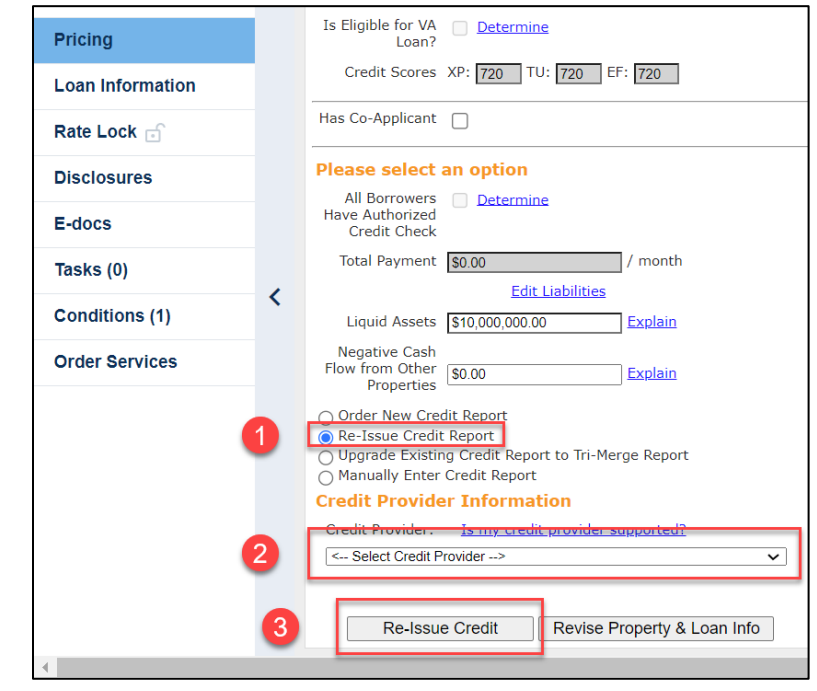

- 2. Select the Credit Provider. Some tips:
	- a. Many credit providers have multiple options. For example, Advantage Credit Inc has two:

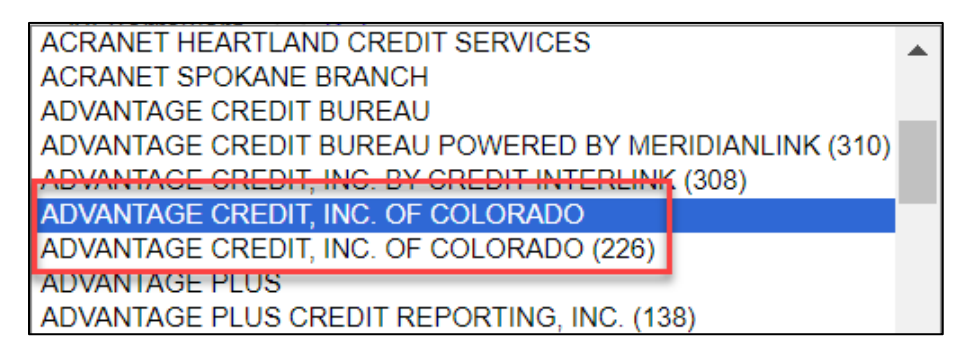

- b. **Always select the option without numbers**, unless the report was issued through an AUS.
- c. Some providers go by different names (Xactus vs. Avantus, etc.).
- 3. Select **Re-Issue Credit**.

Enter your credit credentials ("Instant View Password" is not required) and click "Re-Issue Credit" to complete the credit upload:

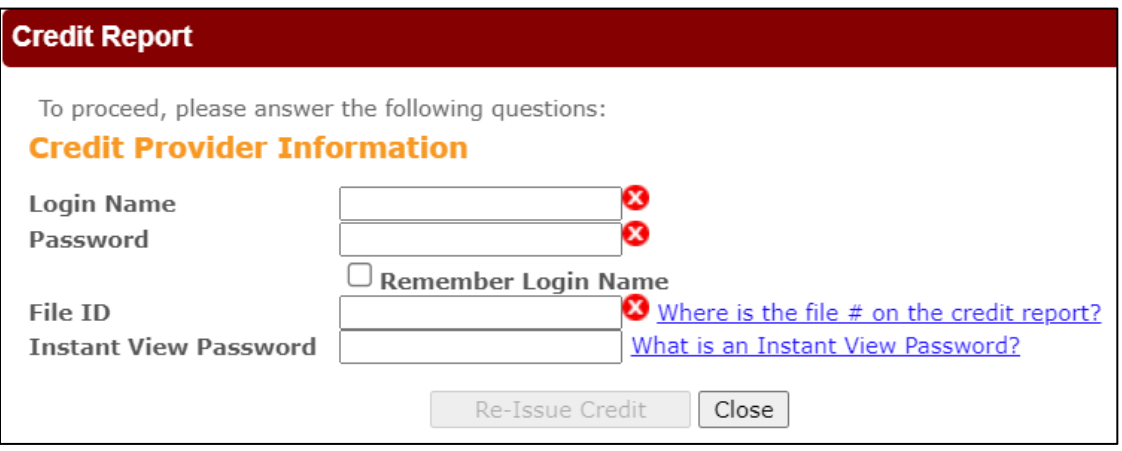

If your loan has multiple applications: Select a different application, then re-issue credit for each additional application:

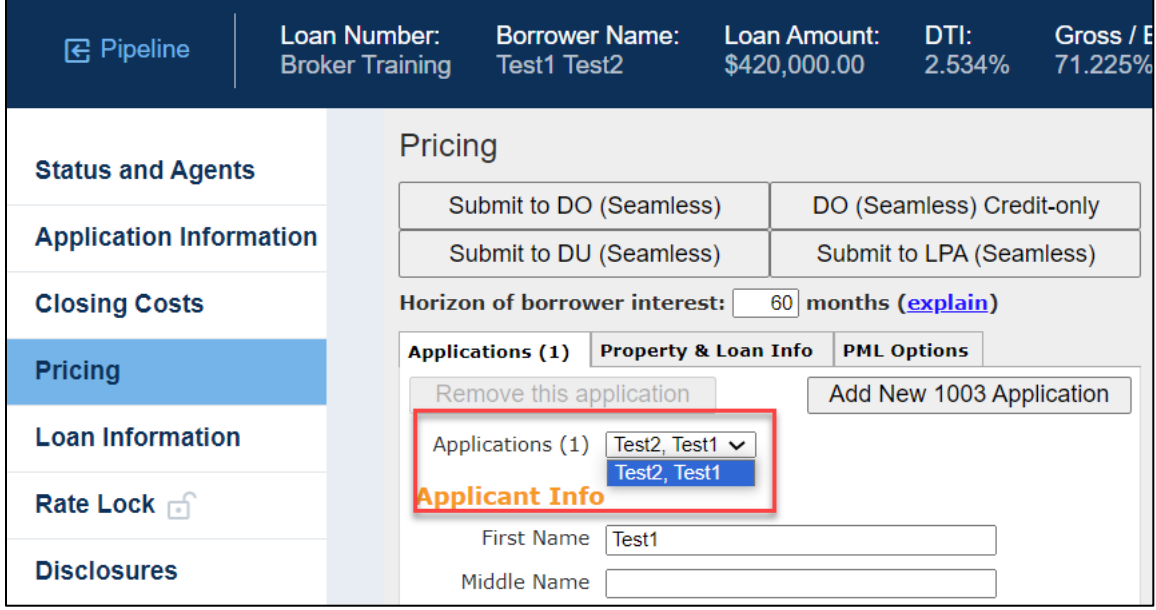

# <span id="page-5-0"></span>4. (Optional) Run AUS

If you have DO, DU, and/or LPA credentials, you can run AUS using the appropriate Submit button at the top of the **Pricing** tab:

| <b>B</b> Pipeline                                          | Loan Number:<br><b>Broker Training</b> |  |                                                                                  | Test1 Test2                 | <b>Borrower Name:</b> |  | Loan Amount:<br>\$420,000.00 | DTI:<br>3.385% |  | Gross /<br>71.225% |
|------------------------------------------------------------|----------------------------------------|--|----------------------------------------------------------------------------------|-----------------------------|-----------------------|--|------------------------------|----------------|--|--------------------|
| <b>Status and Agents</b><br><b>Application Information</b> |                                        |  | <b>Pricing</b>                                                                   |                             |                       |  |                              |                |  |                    |
|                                                            |                                        |  | Submit to DO (Seamless)                                                          |                             |                       |  | DO (Seamless) Credit-only    |                |  |                    |
|                                                            |                                        |  |                                                                                  | Submit to DU (Seamless)     |                       |  | Submit to LPA (Seamless)     |                |  |                    |
| <b>Closing Costs</b>                                       |                                        |  | <b>Horizon of borrower interest:</b><br>60 months (explain)                      |                             |                       |  |                              |                |  |                    |
| <b>Pricing</b>                                             |                                        |  | <b>PML Options</b><br><b>Applications (1)</b><br><b>Property &amp; Loan Info</b> |                             |                       |  |                              |                |  |                    |
|                                                            |                                        |  |                                                                                  | <b>Property Information</b> |                       |  |                              |                |  |                    |

*For steps on obtaining a (free) Desktop Originator (DO) sponsorship, please see the DO Sponsorship Step-by-Step guide on our website at<https://bluepointmtg.com/broker-resources/#FORMSANDGUIDES>*

Go through the data audit, correct any errors, and click "Next". You can click on the audit links on the left-hand side to quickly go to the area in the loan that needs corrections:

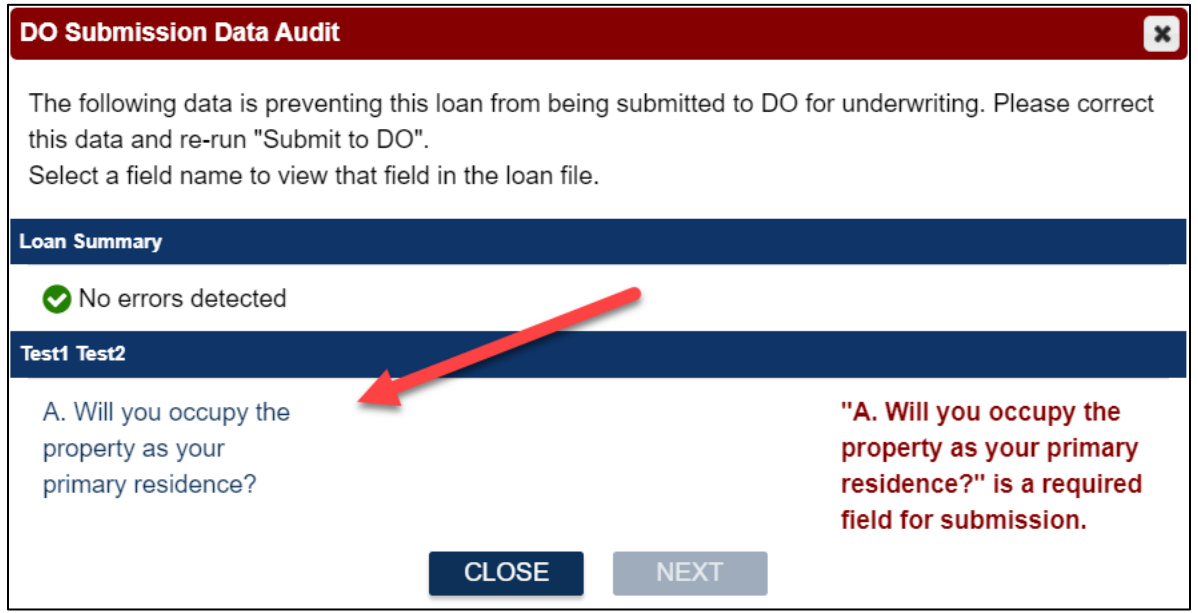

#### Follow the rest of the on-screen prompts to complete the AUS submissions.

# <span id="page-6-0"></span>5. Register/Lock a Loan Product

Select the appropriate income Doc Type option and compensation source:

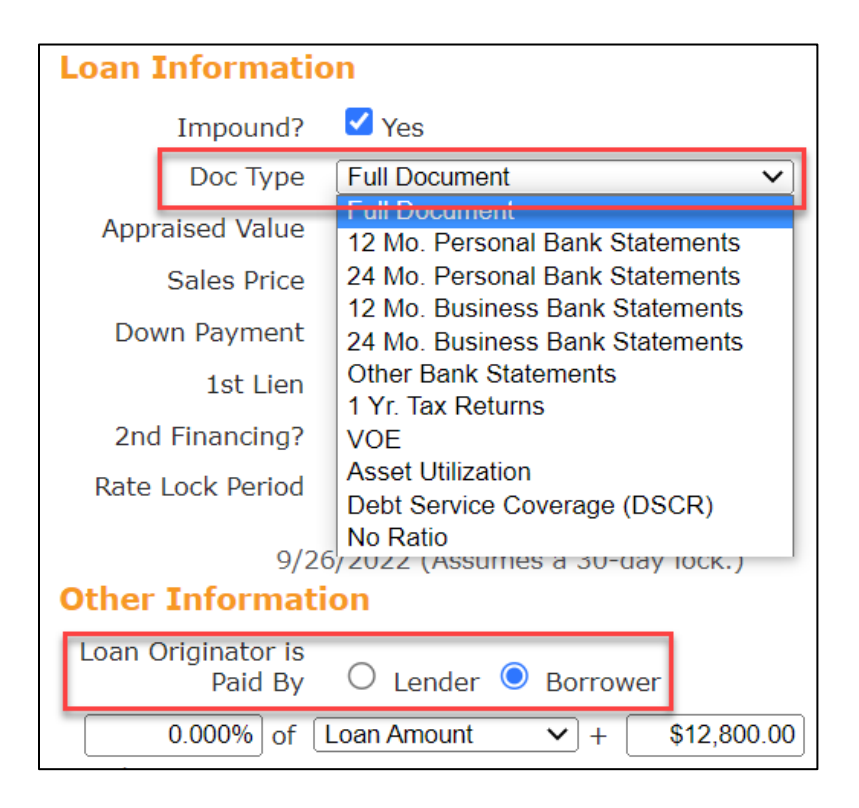

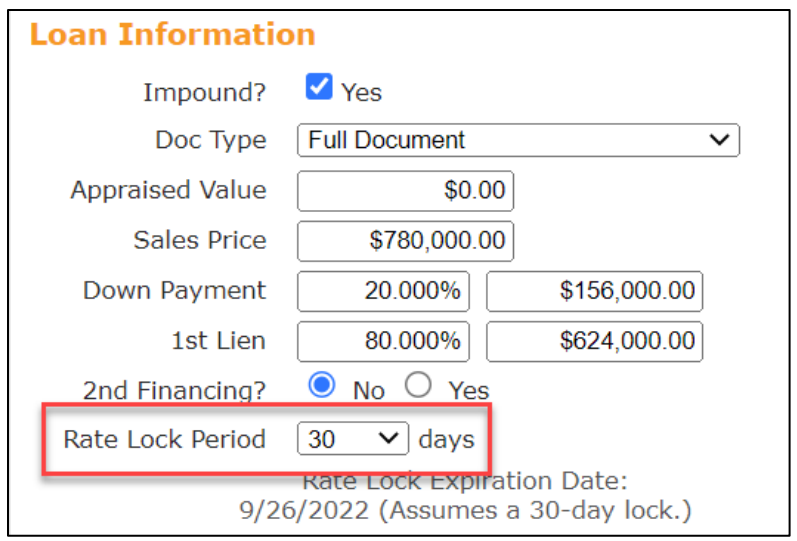

Please select a rate lock period for your desired product (refer to our rate sheet for available lock periods):

Go to the **PML Options** tab and select the appropriate program filters (note that non-QM pricing is classified under the "Conventional" Product group), then click on the **Run Price My Loan** button to price the scenario:

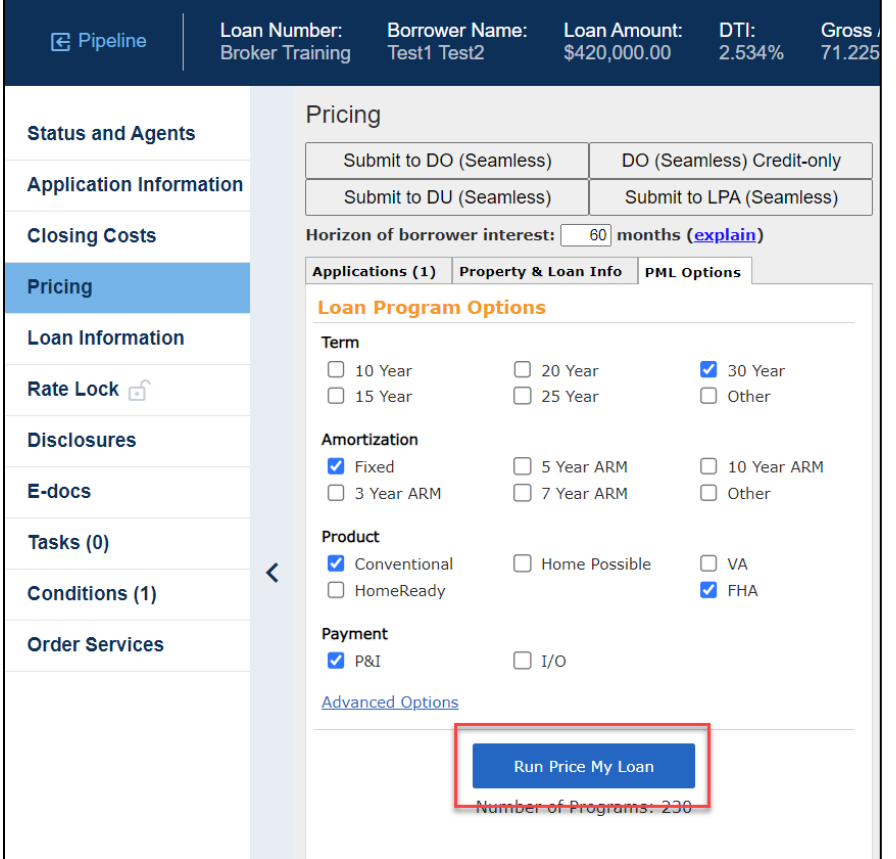

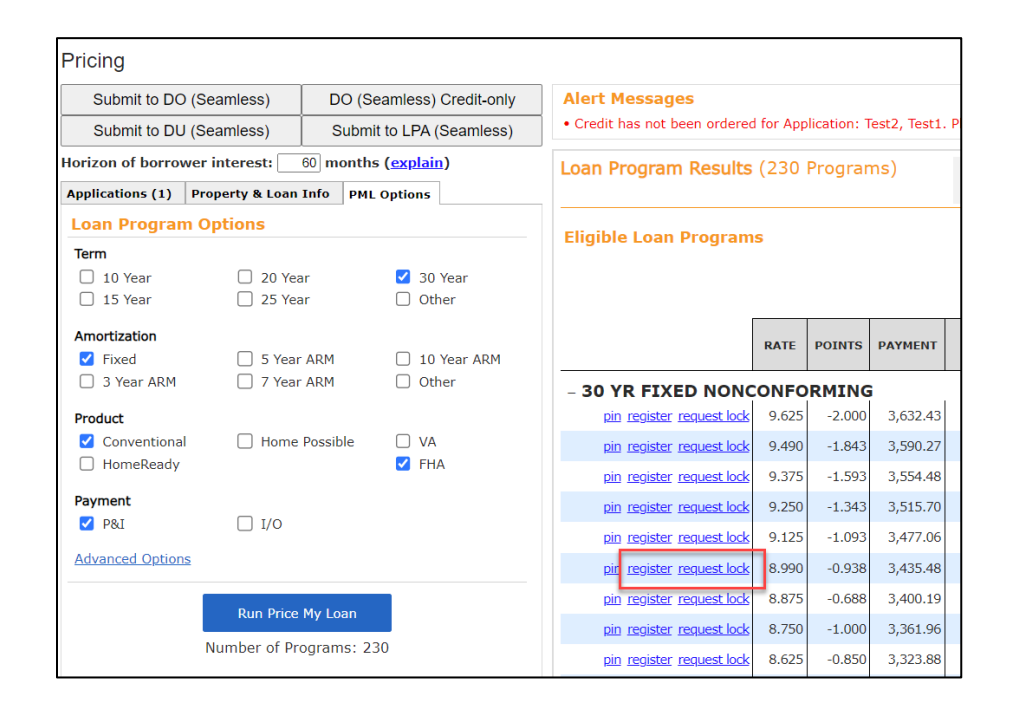

Select either the "register" or "request lock" link next to an eligible program's rate:

A new window will appear for you to confirm your selection. Scroll to the bottom and click "Confirm":

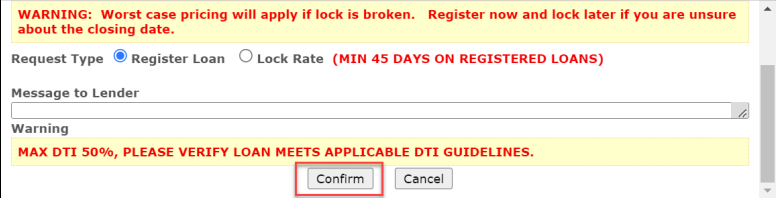

If you can't find the program you're looking for:

- 1. Scroll down to the "Ineligible Loan Programs" section.
- 2. Expand the section header that applies to your program.
- 3. Note the ineligibility reason(s) for your program. You may need to adjust your loan so that the target program becomes eligible.

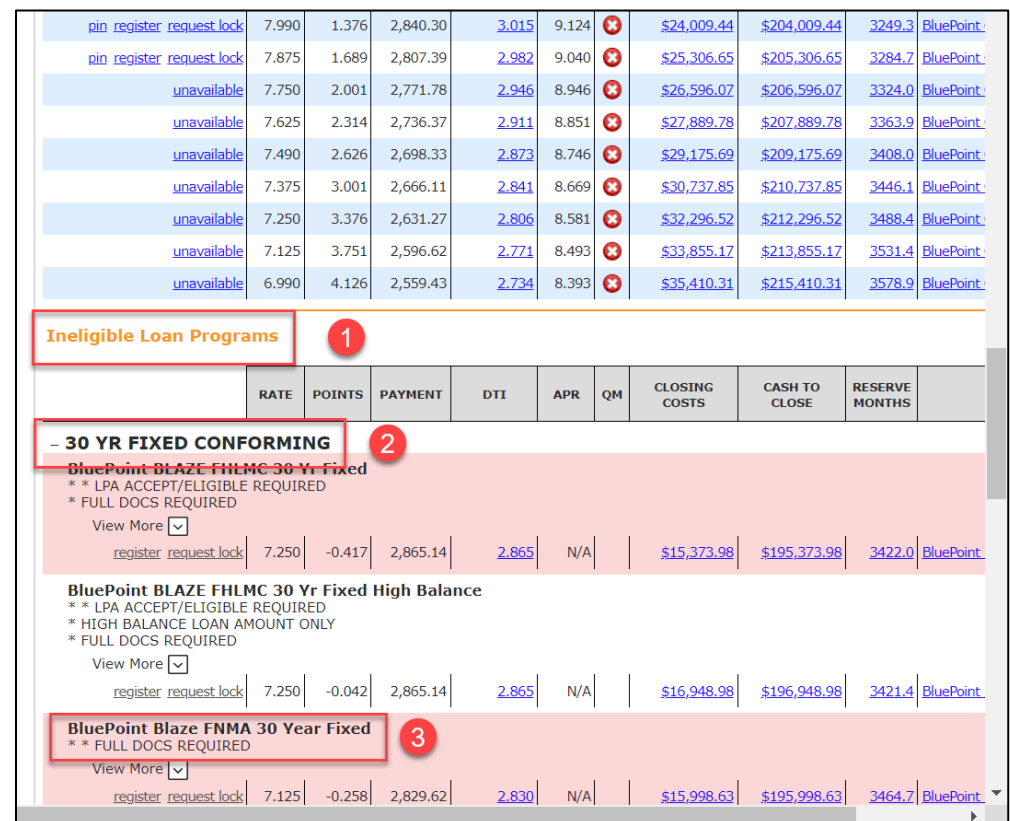

## <span id="page-9-0"></span>6. Upload Loan Documents

Go to the **E-docs** tab and upload your submission package to the document dropbox (it's acceptable to upload a single PDF containing the entire submission package and supporting documents):

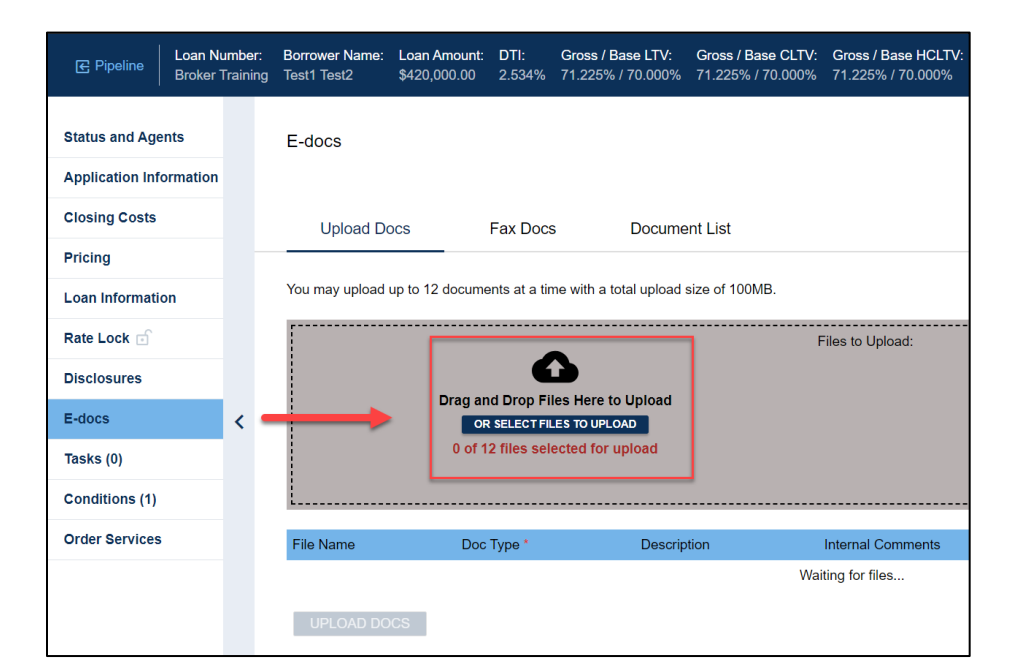

For each document:

1. Click "select Doctype".

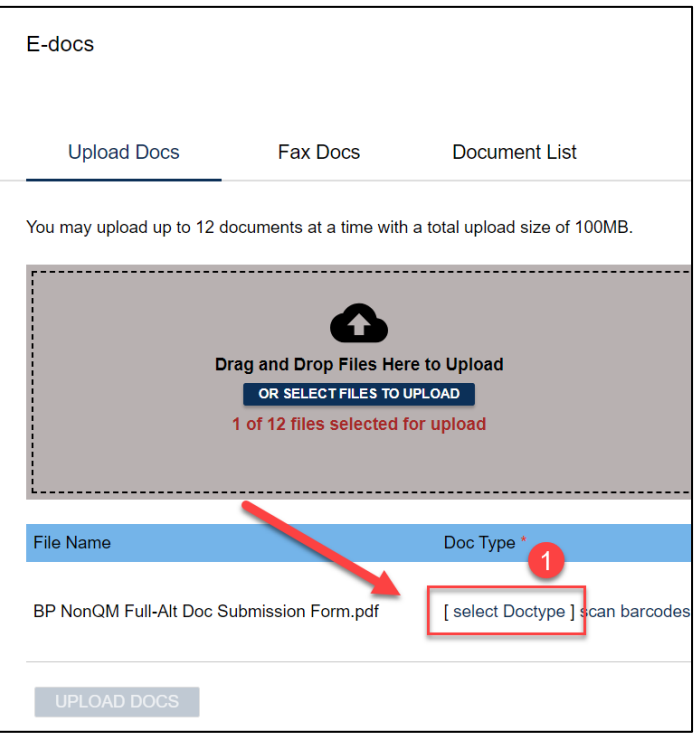

2. Choose **New File Upload**:

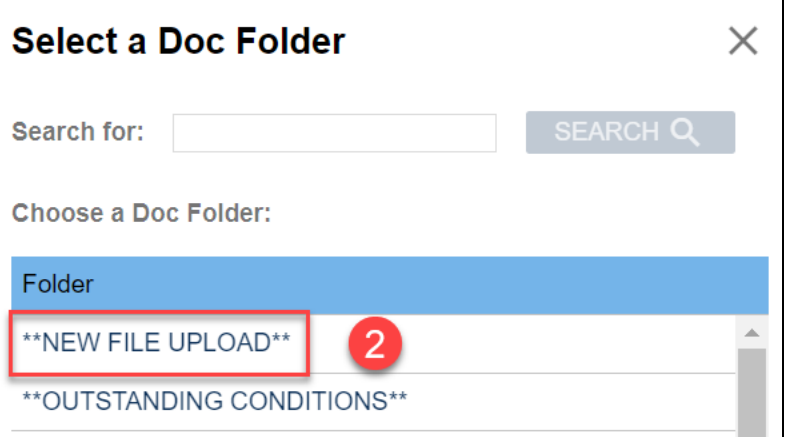

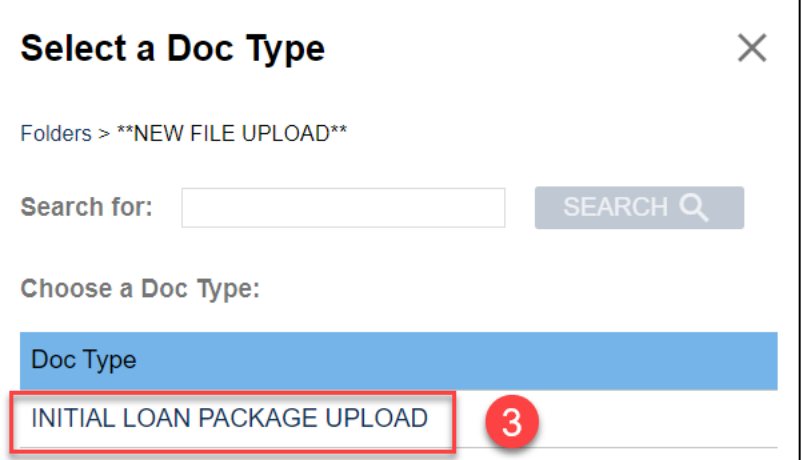

3. Choose **Initial Loan Package Upload**:

4. Leave a brief description of what the document is:

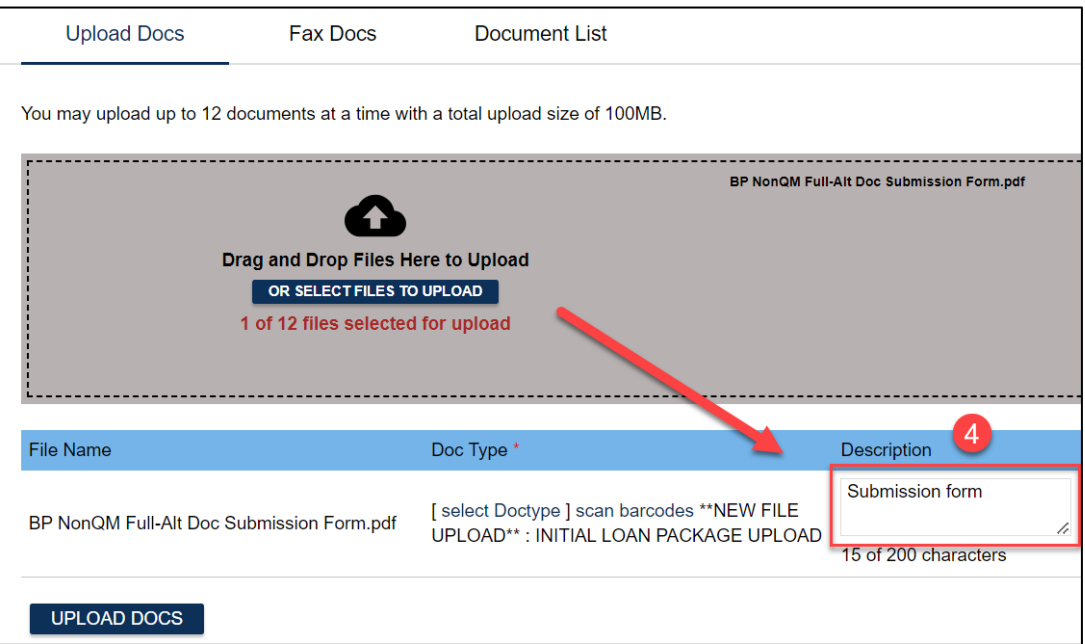

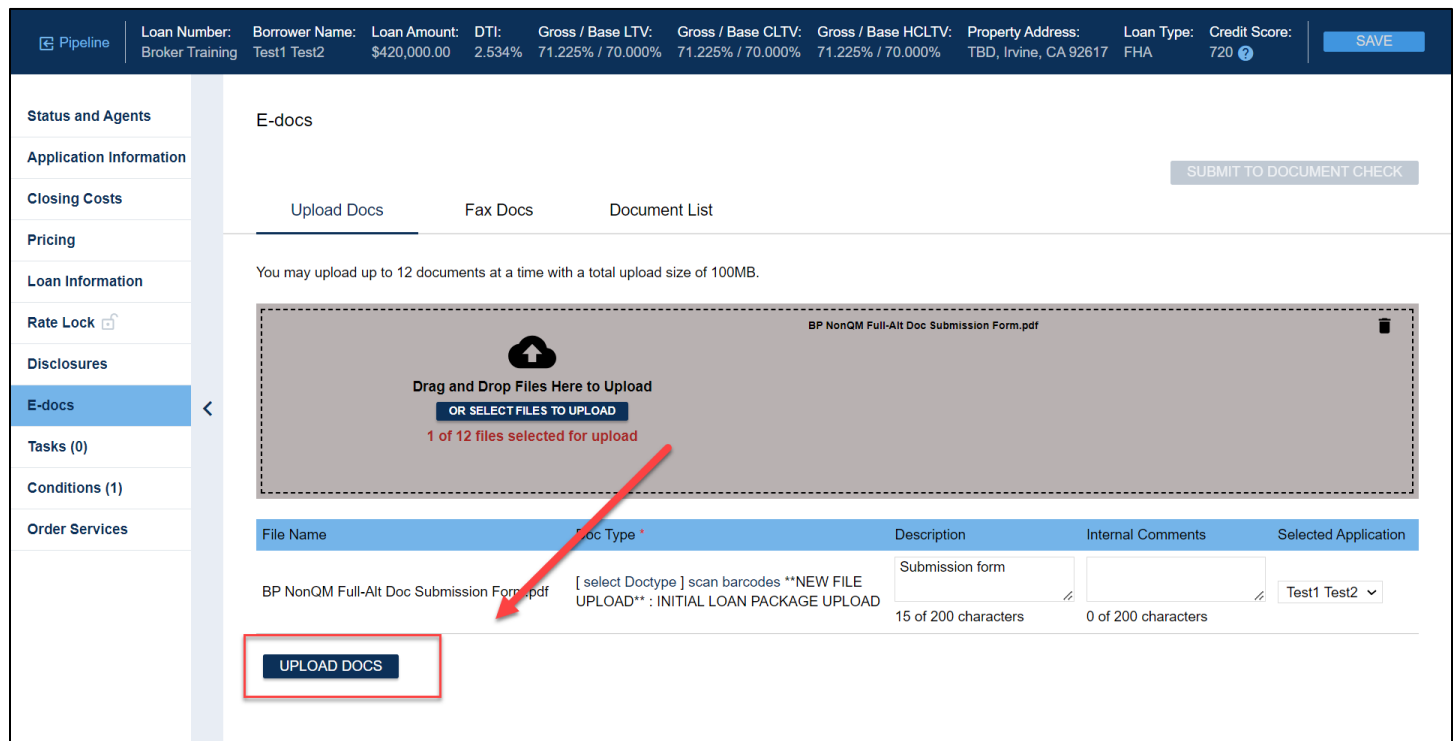

Once all documents are ready, click on the **Upload Docs** button to complete the upload process:

# <span id="page-11-0"></span>7. Submit Loan to Underwriting

Go to the **Status and Agents** tab and click on the **Change Loan Status** button:

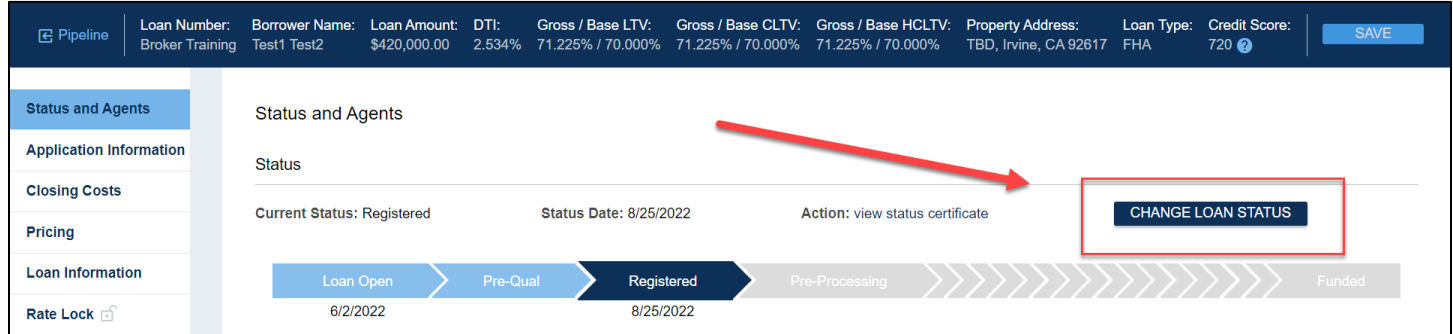

Select **Loan Submitted** in the status popup and click "Change Status":

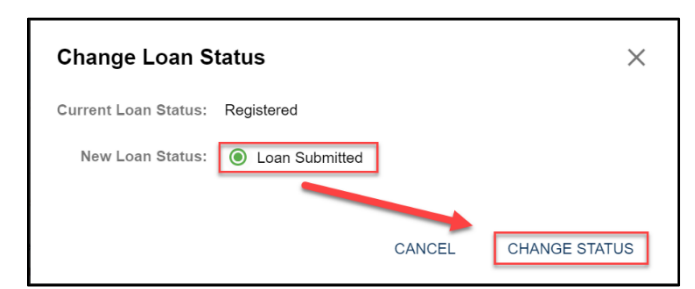

The **Status and Agents** tab will now show that your loan is in Submitted. Congratulations on a successful submission!

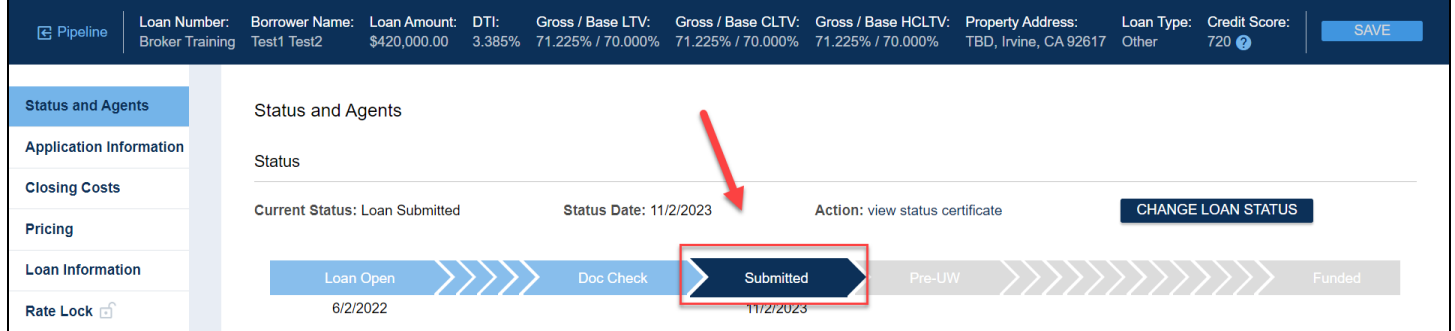

## <span id="page-12-0"></span>Questions?

Please contact your AE if you have questions about the submission process.

*Thank you for choosing BluePoint Mortgage!*